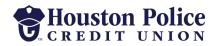

# QUICKEN FOR MAC CONVERSION INSTRUCTIONS

#### Express Web Connect

### Introduction

As Houston Police Credit Union completes its system upgrade, you will need to modify your Quicken settings to ensure the smooth transition of your data. Please reference the dates next to each task as this information is time sensitive.

To complete these instructions, you will need your login credentials for online banking.

NOTE: Express Web Connect uses the same User ID and Password as HPCU's online banking.

You should perform the following instructions exactly as described, and in the order presented. If you do not, your online banking connectivity may stop functioning properly. This conversion should take 15–30 minutes.

Thank you for making these important changes.

## **Documentation and Procedures**

Task 1: System Upgrade Preparation

- Backup your data file. For instructions to back up your data file, choose Help menu >
  Search. Search for Backing Up, select Backing up data files, and follow the instructions.
- Download the latest Quicken Update. For instructions to download an update, choose Help menu > Search. Search for Updates, select "Check for Updates," and follow the instructions.

Task 2: Optional task - Complete a final download before 02/28/2020

- 1. Select your account under the **Accounts** list on the left side.
- 2. Choose Accounts menu > Update Selected Online Account.
- 3. Repeat this step for each account (such as checking, savings, credit cards, and brokerage) you use for online banking or investing.

#### Task 3: Disconnect Accounts in Quicken on or after 02/28/2020

- 1. Select your account under the **Accounts** list on the left side.
- 2. Choose Accounts menu > Settings.
- 3. Select **Troubleshooting > Deactivate Downloads**.
- 4. Repeat steps for each account to be disconnected.

Task 4: Reconnect Accounts to Houston Police Federal CU on or after 03/09/2020

- 1. Select your account under the **Accounts** list on the left side.
- 2. Choose **Accounts** menu > **Settings**.
- 3. Select **Set up transaction download**.
- 4. Enter *Houston Police Federal CU* in the Search field, select the name in the **Results** list and click **Continue**.
- 5. Enter your **User Id** and **Password** and click **Continue**.
- 6. If the bank requires extra information, enter it to continue.

**NOTE:** Select **Express Web Connect** or **Quicken Connect** for the **Connection Type** if prompted.

7. In the **Accounts Found** screen, ensure you associate each new account to the appropriate account already listed in Quicken. Under the **Action** column, select **Link** to pick your existing account.

**IMPORTANT:** Do **NOT** select **ADD** under the action column unless you intend to add a new account to Quicken.

8. Select Finish.